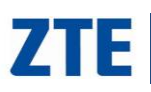

# **HEARTBLEED UPGRADE GUIDE**

#### **WHAT IS THE HEARTBLEED BUG?**

Is a serious weakness bug that allows attackers to steal SSL/TLS encryption protected information from your device. This affects any communication security and privacy over the Internet for applications such as web, email, instant messaging (IM) and some virtual private networks (VPNs). This bug allows attackers to read the memory of your device, names, passwords, and any other actual content.

### **BEFORE YOU START**

- This update is required for devices with software version Android Jelly Bean 4.1.1.
- You must have an SD card with at least 330MB of available storage space.
- Your device battery must be charged at least 50% or more.
- Before proceeding any further, please backup your personal data or files to ensure nothing is lost in the upgrade process.
- Do not remove battery or SD card during the upgrade process.

## **LETS GET STARTED!**

#### **Download the FIX**

#### **On Your Device**

1. Power on your device and connect it to a PC using a USB cable

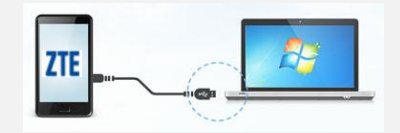

- 2. The "**Connect to PC**" screen will come up in your device
- 3. Select **Media device (MTP)** option on the device screen

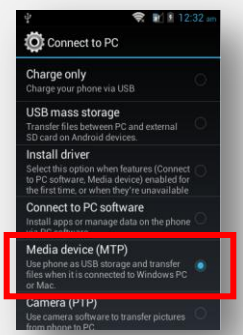

### **Go To Your PC**

- 4. Go online to ZTE Support website
	- **For Z665C Valet users:** <http://www.zteusa.com/phones/zte-valet.html> **For Z660G Whirl users:** <http://www.zteusa.com/phones/zte-whirl.html>
- 5. On the top menu, select **Support** tab

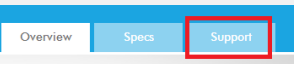

6. On left side menu, select **Software Updates** tab

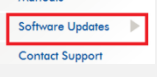

- 7. Right click on Heartbleed **update.zip** file, select **Save Target As** or **Save Link As**
- 8. Save window will open, locate your **Desktop**, and click **SAVE**
- 7. Go to your **Desktop**

YOU SHOULD NOW SEE THIS FOLDER IN YOUR DESKTOP update

- 8. Right click on the folder, select **Cut**
- 9. Go to **My Computer**
- 10. Find your portable device icon (i.e., Z660G or Z665C), and double click device icon **A** Computer
- D Lenovo\_Recovery (Q:) £ 7665C 11. Double click the SD Card icon SD card

**B**. Windows7 OS (C:)

J iy Compute

12. The following screen will come up, right click anywhere on this screen and select **PASTE**option .android\_secure<br>File folder

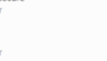

· Portable Devices (1)

### **LOST.DIR THE FILE SHOULD START TRANSFERRING INTO YOUR SD CARD**

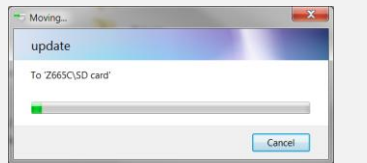

**THIS WILL SAVE THE FIX PACKAGE "UPDATE.ZIP" TO YOUR SD CARD ROOT DIRECTORY.**

Support Hotline<br>1-877-817-1759

#### **On Your Device**

- 13. Unplug your device from the USB cable
- 14. Go to Settings >About phone > System updates > Storage Card Updates
- 15. On screen, click OK then Update now
- 16. Your system will reboot on its own, process may take up to 3 minutes
- 17. Once you see a Welcome screen, your device has been FIXED!

No part of this publication may be quoted, reproduced, translated or used in any form or by any means, electronic or mechanical, including photocopying and microfilm, without the prior written permission of ZTE Corporation. **Notice |** ZTE Corporation reserves the right to make modifications on print errors or update specifications in this guide without prior notice. This guide has been designed with the utmost care to ensure the accuracy of its content. However, all statements, information and recommendations contained therein do not constitute a warranty of any kind, either expressed or implied. Please refer to chapter in your User Manual For Your Safety to be sure to use your phone properly and safely. We offer self-service for our smart terminal device users. Please visit the ZTE official website (at www.zteusa.com) for more information on self-service and supported product models. Information on the website takes precedence. **Disclaimer |** ZTE Corporation expressly disclaims any liability for faults and damages caused by unauthorized modifications of the software. The package named update.zip contains a patch proprietary provided by Google ™ to Google Compute Engine, Android, Google Search Appliance (GSA), and Cloud SQL. ZTE is providing this fix as a courtesy to its users that may be affected with this bug. This guide is for illustration purposes only. Images and screenshots used in this guide may differ from the actual product. Content in this manual may differ from the actual product or software.

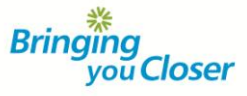